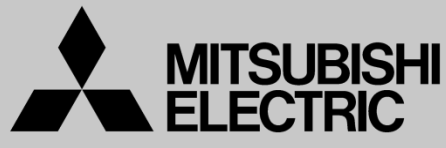

Changes for the Better

三菱電機 | 産業用 | ロボット **Mitsubishi Electric Corporation Industrial Robot**

MELFAテクニカルニュース

BFP-A6079-0314 2022年7月発行

## **Jul 2022 MELFA Technical News**

表 題 RT ToolBox3 Ver.2.00A リリースのご連絡

**Subject: Report of RT ToolBox3 Ver.2.00A release** 

## 適用機種 ASSISTAシリーズ、FRシリーズ、Fシリーズ、SQシリーズ、SDシリーズ、Sシリーズ (コントローラ CR800/CR750/CR700/CR500シリーズ用)

**Applicable to: ASSISTA series, FR series, F series, SQ series, SD series, S series (CR800/CR750/CR700/CR500 series robot controller)**

三菱電機産業用ロボットMELFAに格別のご愛顧を賜り厚くお礼申し上げます。

「RT ToolBox3 Ver. 2.00A」(形名:3F-14C-WINJ(E)/3F-15C-WINJ(E)/3F-16D-WINJ(E) )をリリースし ました。以下に本バージョンで改定された内容についてお知らせします。

テクニカルニュースに記載された機能をご利用するには、FAサイトより最新版をダウンロードしてお手持 ちのRT ToolBox3をバージョンアップする必要があります。

Thank you for your continued support of Mitsubishi industrial robot "MELFA".

This Technical news describes the new version 2.00A of the RT ToolBox3. 3F-14C-WINJ(E) / 3F-15C-WINJ(E) / 3F-16D-WINJ(E)

In order to use the functions described in this technical news, you need to download the latest version from MITSUBISHI ELECTRIC FA site and upgrading the RT ToolBox3.

## 1.機能追加 Function improvement

●iQ Care MELFA Support機能に対応しました

- "iQ Care MELFA Support" function is supported.

※本機能は、ロボットコントローラのソフトウェアバージョンC2g版以降で使用できます。

iQ Care MELFA Supportが有効なロボットと接続すると、プロジェクトツリーの[オンライン] - [iQ Care MELFA Support]から、当機能の各画面を使用することができます。

\* This function is available in robot controller version C2g or later.

When connected to a robot with "iQ Care MELFA Support" enabled, each screen of this function can be used from [Online] – [iQ Care MELFA Support] in the Project tree.

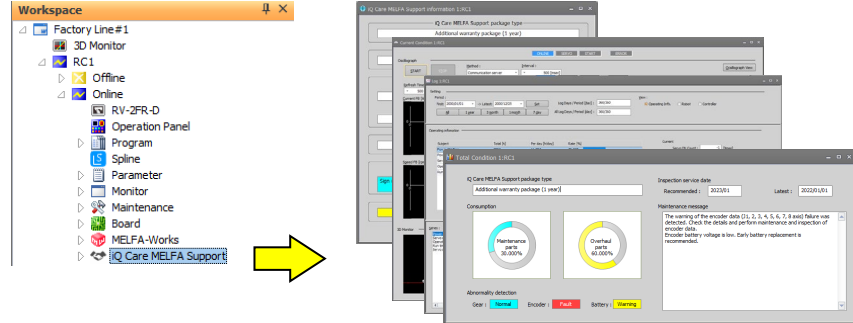

●ビジュアルプログラム機能を追加しました

-"Visual Program" function is supported.

※本機能は、ロボットコントローラのソフトウェアバージョンB1版以降で使用できます。

RT VisualBoxのビジュアルプログラム機能が、RT ToolBox3でも使用できるようになりました。本機能を有 効にする場合は、[ワークスペース]メニューの[オプション]で、ビジュアルプログラムの[使用する]チェックボ ックスをONしてください。その後、プロジェクトツリーの[オンライン(またはシミュレーション)] – [ビジュアルプ ログラム]をダブルクリックすると、ビジュアルプログラムを作成することができます。

\* This function is available in robot controller version B1 or later.

The Visual Program function in RT VisualBox is now also available in RT ToolBox3. To enable this function, go to "Option" in the "Workspace" menu and turn on the "Use" checkbox under "Visual Program". You can then double-click [Online (or Simulation)] - [Visual Program] in the Project tree to create a Visual Program.

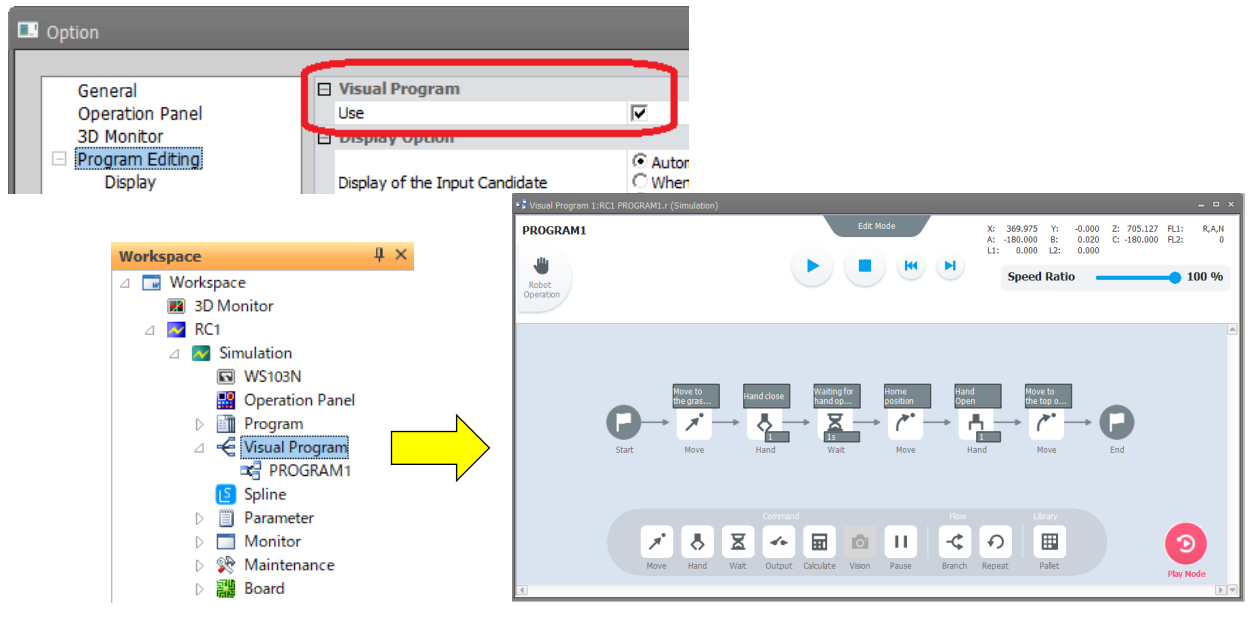